## **Parent Instructions - Filling out Electronic Participation Forms with a Parent Account** *Benefits of Creating a Parent Account Include*:

-Track the eligibility status of your student-athlete -Allows access to the PDF documents once the forms are submitted online -Syncing your account with the Rank One Sport Parent App, & more!

#### **How to Complete the Electronic Participation Forms**

- Step 1 Visit [www.rankonesport.com](http://www.rankonesport.com/)
- Step 2 Click on Fill out Electronic Participation Forms
- Step 3 Select your State Select your School District
- Step 4 Read through the instructions page
- Step 5 Scroll down & click Start Online Forms (See Example Below)

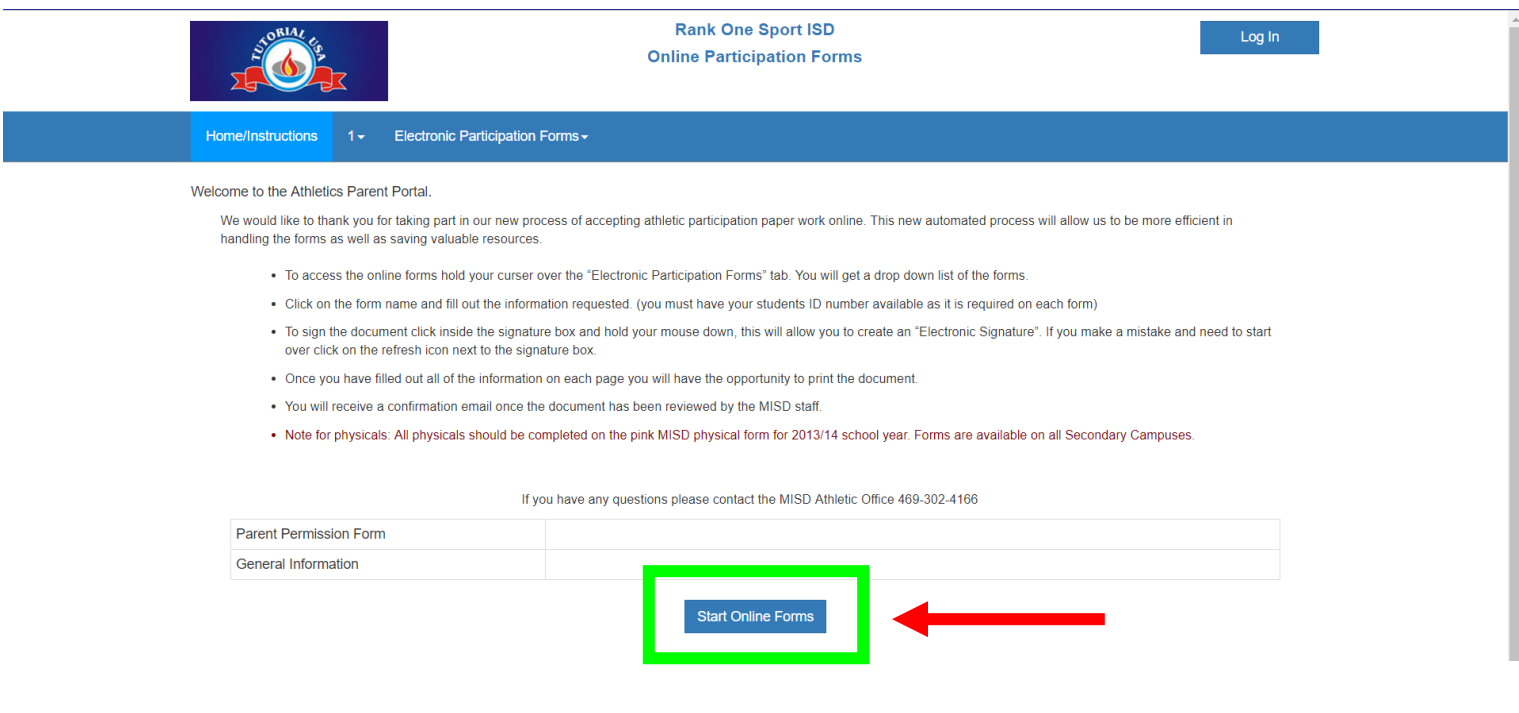

• Once you click Start Online Forms it will take you to the next screen:

#### **Helpful Hints:**

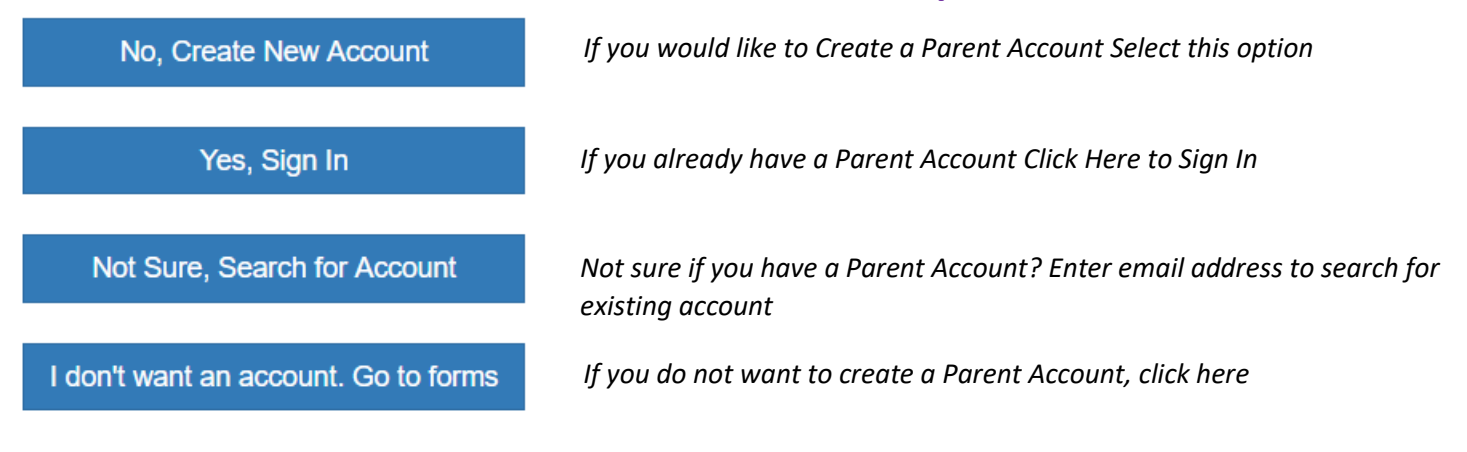

If you choose to create a Parent Account See Instructions Below:

1. Enter Your Name, email address, and create a Password, select Register

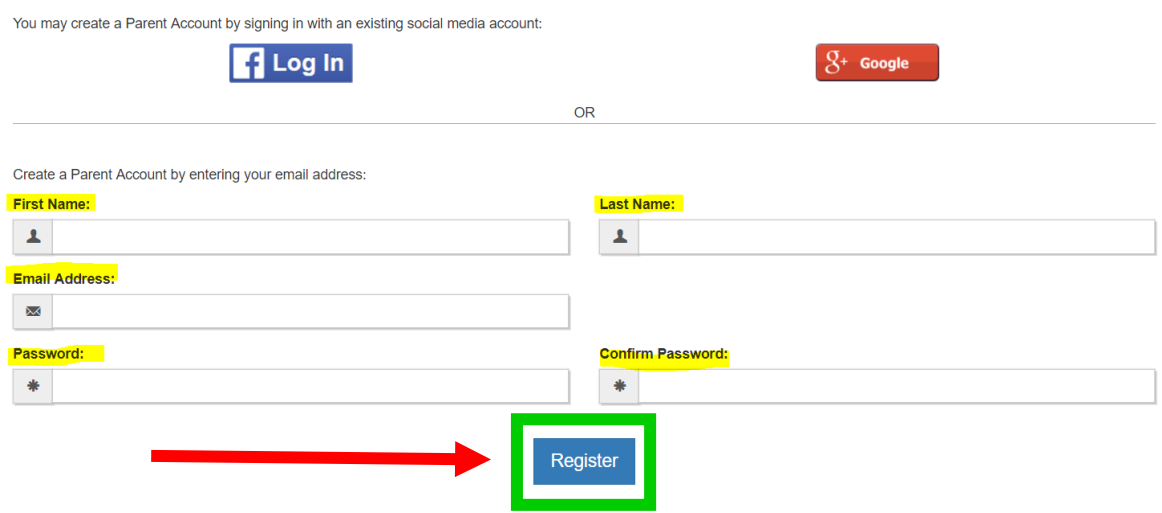

After Registering you will receive a Verification email from: NoReply@RankOneSport.com

**\*If you do not receive a verification email**

## **check your Junk or Spam Folder\***

Click on the link in the email to verify your account (see below).

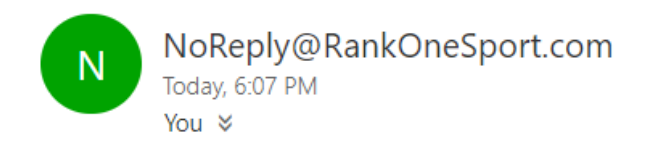

Please click here to confirm your Rank One Sport parent account.

After verifying your account click the link (see below) to sign in and fill out the forms:

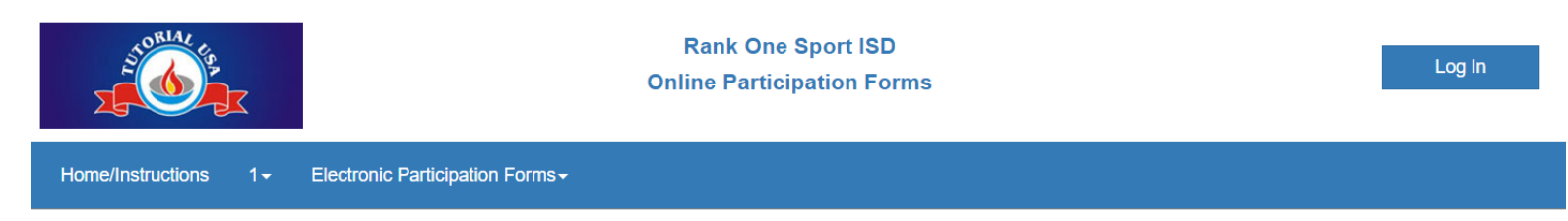

The email confirmation was successful! Please click here to sign in

# Enter in your email address & password (If you forgot your password, click the Forgot Password Link) Sign In

If you created your account with email please sign in below:

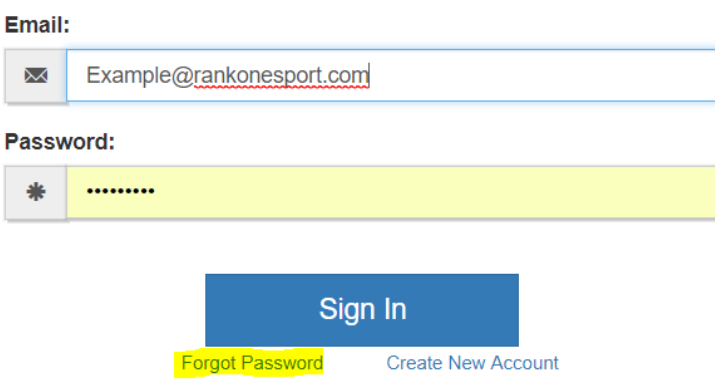

### To add your student-athlete to your Parent Account enter the appropriate student-athlete credentials then Click Find Student

(Note: These credentials vary among school districts)

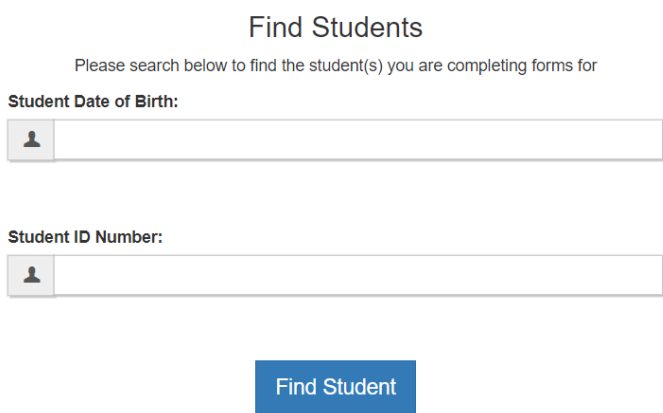

Once you have entered in the information it will give you a Success message

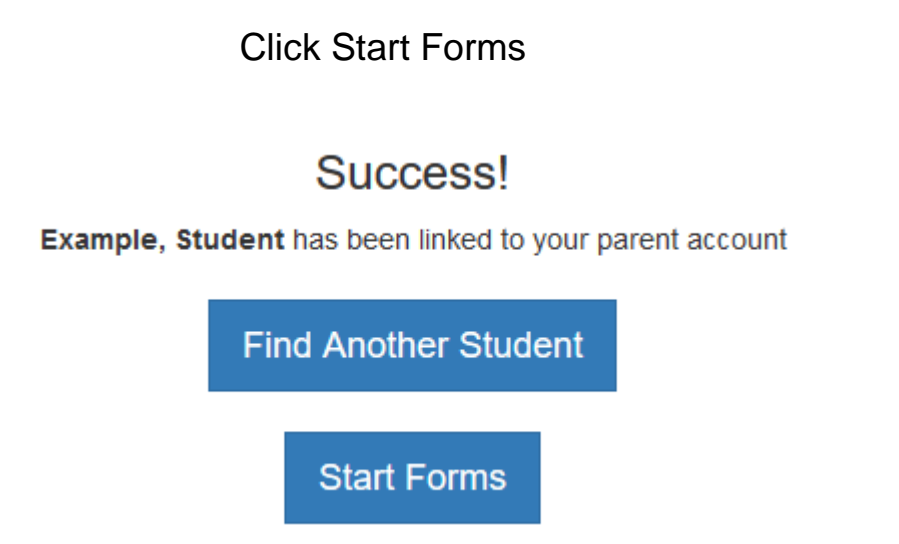

To fill out the forms for your child click on the student's name

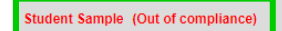

(Click to view forms/status) [3]

Once you have clicked on the student's name the list of required forms will populate below.

(note some districts require more than others)

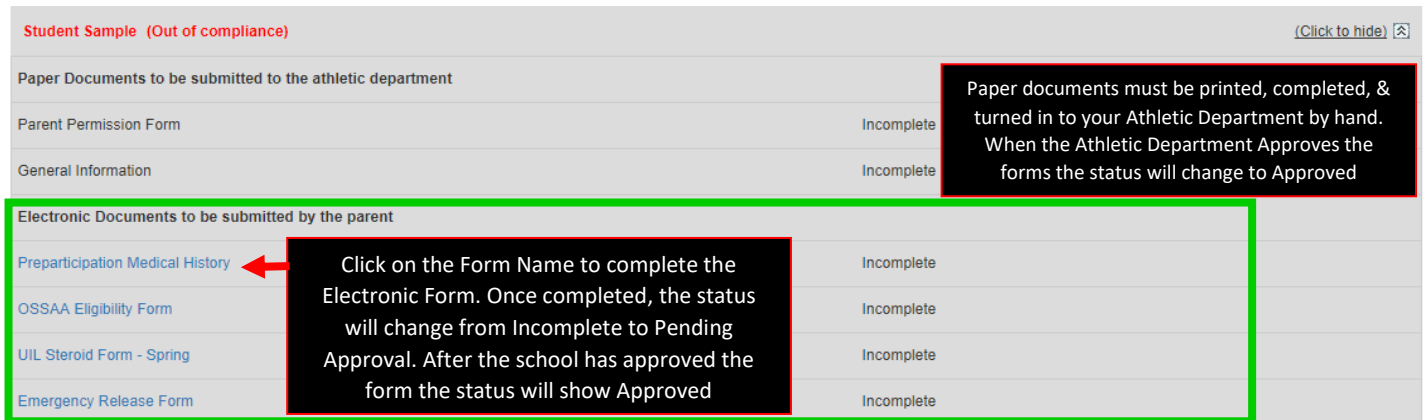

After submitting all Electronic Participation Forms you can check your student-athlete's eligibility status and download/print the documents

(see example below)

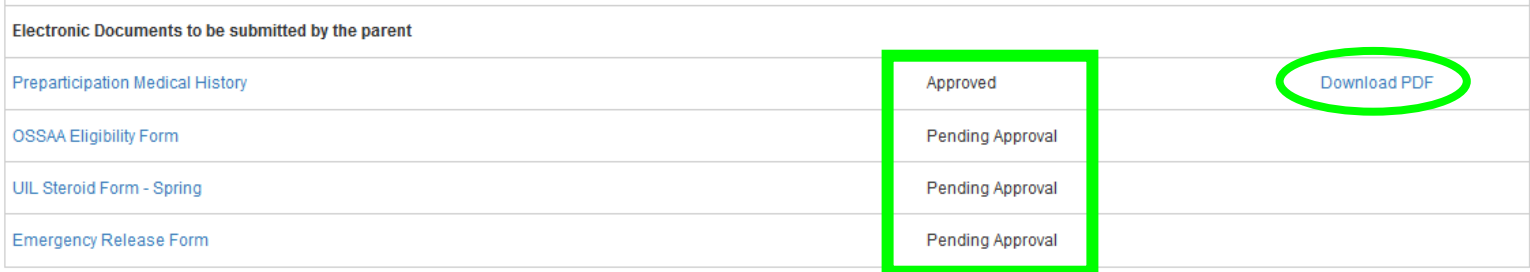

## To complete paperwork for additional children click Add a Child to add another student-athlete to your Parent Account

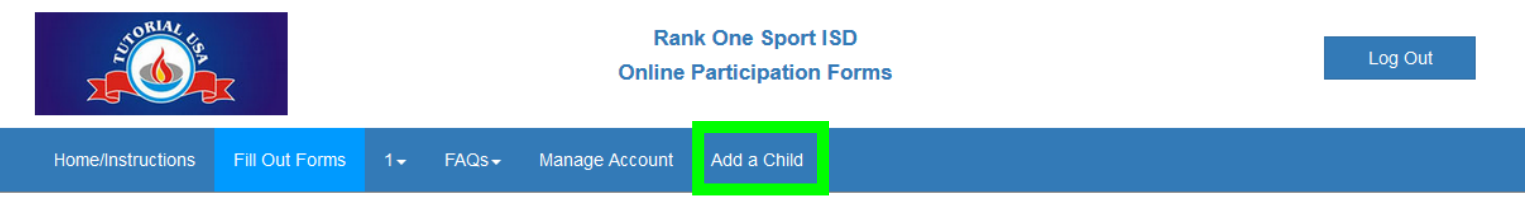

Enter in the required information and select Find Student and continue to fill out the Electronic Participation Forms.